# brother

# **Guide de référence rapide**

Merci d'avoir acheté la Brother TD‑2020A/2125N/2135N/2125NWB/ 2135NWB.

La TD-2020A/2125N/2135N/2125NWB/2135NWB (dénommée ci-après « l'imprimante ») est une imprimante thermique de bureau alimentée. Avant d'utiliser l'imprimante, veillez à lire le Guide de l'utilisateur (Site internet Brother support), le Guide de sécurité du produit (inclus dans la boîte avec votre imprimante), le Guide de référence rapide (ce manuel), le Guide utilisateur - Logiciel (Site internet Brother support) et le Guide utilisateur - Réseau (Site internet Brother support : TD‑2125N/2135N/2125NWB/2135NWB uniquement). Nous vous conseillons de conserver ces documents afin de pouvoir vous y référer à tout moment.

> l'imprimante n'est pas utilisée, fixez le couvercle à la barre de coupe

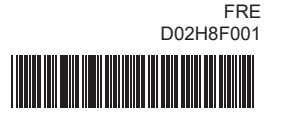

# **Description générale**

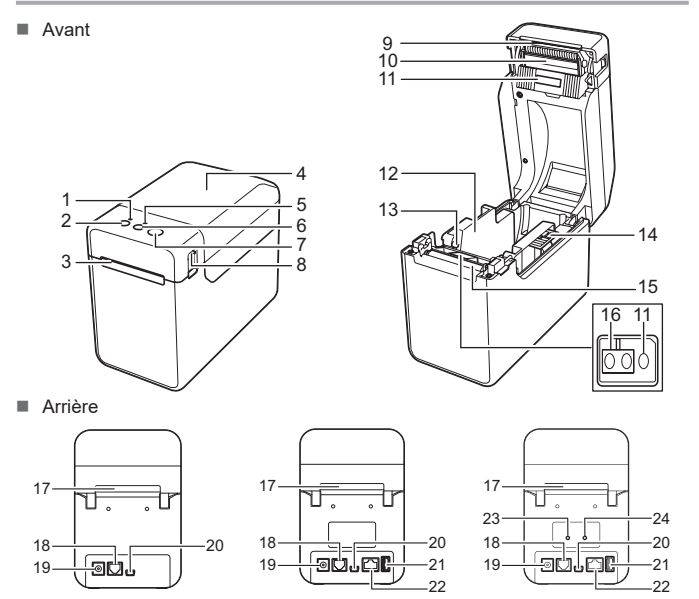

- **Connectez le cordon d'alimentation secteur à l'adaptateur secteur.**
- **6** Branchez le cordon d'alimentation secteur sur une prise électrique à proximité (100 à 240 V, 50 à 60 Hz).

9 Barre de coupe 10 Tête d'impression

erifiez si le cordon d'alimentation secteur est cor branchant sur une autre prise électrique. ■ Veillez à utiliser l'adaptateur Brother fourni avec l'imprimante.<br>■ Si l'indicateur POWER (Alimentation) ne s'allume toujours pas, contactez le service clientèle de Brother. **Les indicateurs montrent que l'imprimante est en mode amorçage.** L'adaptateur secteur a été débranché pendant la mise à jour du micrologiciel, et l'imprimante a démarré en mode amorçage lorsqu'elle a été remise sous tension. Contactez votre revendeur ou le service clientèle de Brother pour obtenir de l'aide. **Les voyants montrent que l'imprimante est en train de refroidir.**<br>■ La tête d'impression ou le moteur est trop chaud. Tête d'impression : Si sa température augmente excessivement, la tête d'impression peut produire sur le papier<br>des motifs à des endroits qui ne doivent pas être imprimés. Cette situation est normale lors<br>de l'impression d'un grand nombre de d L'imprimante s'arrête et reprend l'impression une fois la tête d'impression refroidie.<br>Pour éviter que cette situation se produise ou la retarder :<br>■ Imprimez avec un réglage de densité plus faible et réduisez la quantité (supprimez par exemple les ombres et les couleurs d'arrière-plan dans les graphiques et les présentations). Assurez-vous que l'imprimante dispose d'une ventilation adéquate et qu'elle n'est pas confinée dans un espace réduit. Moteur : Si l'imprimante est utilisée sans interruption, le moteur devient trop chaud. Dans ce cas, l'imprimante s'arrête et reprend l'impression une fois le moteur refroidi. **REMARQUE :** ceci peut se produire plus fréquemment lorsque l'imprimante est utilisée à haute altitude (au-dessus de 3 048 m) en raison d'une densité de l'air plus faible et donc d'une moindre capacité à refroidir l'imprimante. **Les indicateurs montrent qu'une erreur système s'est produite.** Mettez l'imprimante hors tension et contactez votre revendeur ou le service clientèle de Brother. **L'imprimante n'imprime pas.** Le câble est-il lâche ? Vérifiez si les câbles sont correctement branchés. Le voyant STATUS (État) clignote-t-il ? **Le support n'avance pas correctement.**<br>■ La tête d'impression ou le rouleau de la platine est-il sale ? ifiez que le port approprié est bien sélectionn orange) ? produit ? de tourner librement ? **Les codes-barres imprimés sont illisibles.** illustré ci-dessous. Essavez avec un autre lecteur.

TD-2020A TD-2125N/2135N TD-2125NWB/2135NWB 1 Indicateur POWER (Alimentation) Bouton (C) (Alimentation) Sortie des supports 4 Couvercle supérieur du compartiment à rouleau support 5 Indicateur STATUS (État) 6 Bouton **↑|\_^**↑ (Avance papier) 7 Bouton  $\boxed{\equiv}$  (Imprimer) 8 Levier de libération du couvercle 12 Guide-support 13 Guide d'extrémité du support 14 Levier d'ajustement du guide-support 15 Rouleau de la platine 16 Capteur réflectif/de marques noires 17 Fente d'alimentation de supports externes 18 Port série

11 Capteur transmissif/d'espacement **REMARQUE :** avant d'utiliser l'imprimante, retirez le couvercle situé sur la barre de coupe. Ne mettez pas ce couvercle au rebut. Pour éviter de vous blesser lorsque

Allez sur [support.brother.com](http://support.brother.com) pour télécharger les pilotes d'imprimante, le logiciel et les manuels pour votre imprimante et afficher les FAQ.

 Connecteur d'alimentation Mini port USB Port hôte USB (TD‑2125N/2135N/ 2125NWB/2135NWB uniquement) Port réseau Ethernet (TD‑2125N/ 2135N/2125NWB/2135NWB

#### **Voyant Voyant d'état Description de l'état d'alimentation R R** Erreur système **R** (Éteint) | Imprimante en mode amorçage **O V**  $\begin{array}{c} \n\sqrt[3]{\mathsf{I}}\n\end{array}$  Redémarrage (3 fois) **O** Imprimante en mode stockage de masse **<sup>O</sup> <sup>V</sup>** Traitement de fichier en mode stockage de (1 fois) masse ■ Wi-Fi activé, connecté \*1 (Le voyant Wi-Fi est vert) Bluetooth activé, connecté \*1  $\Box$ **V** (Le voyant Bluetooth est bleu) Un appareil externe pris en charge est connecté au port USB de l'imprimante Wi-Fi activé, pas connecté (Le voyant Wi-Fi clignote toutes les 3 secondes) **V** (Une fois  $\Box$ Bluetooth activé, pas connecté toutes les (Le voyant Bluetooth clignote toutes les secondes) 3 secondes) **Bluetooth et Wi-Fi activés, l'un des deux** connecté ou les deux \* **V V V** (Les voyants Bluetooth et Wi-Fi sont tous deux allumés)  $V = \begin{bmatrix} 1 & 1 \\ 1 & 1 \end{bmatrix}$  Configuration de WPS  $*2$  $\Box$ ■ Jumelage Bluetooth

uniquement) 23 Voyant Wi-Fi®

24 Voyant Bluetooth®

# **Branchement de l'imprimante sur une prise électrique**

Connectez l'adaptateur secteur à l'imprimante, puis branchez le cordon d'alimentation secteur sur une prise électrique pour alimenter l'imprimante. a Connectez l'adaptateur secteur à l'imprimante.

- \*1 Maintenez enfoncé le bouton Avance pendant 5 secondes pour activer ou désactiver le Wi-Fi, le Bluetooth ou les deux types de connexion en même temps.
- Voir le Guide de l'utilisateur pour des informations sur la commutation entre les différents types de connexion.
- \*2 Maintenez enfoncé le bouton Avance papier (10 secondes) pour activer WPS

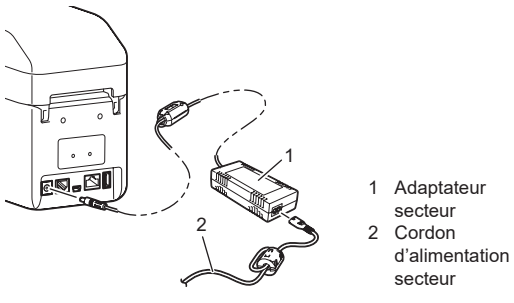

## **Installation du pilote d'imprimante etdes logiciels**

### **REMARQUE**

- Les informations fournies dans ce document peuvent être
- modifiées sans préavis.
- Toute reproduction ou copie non autorisée de n'importe quel contenu de ce document est interdite.
- Les modèles peuvent varier en fonction du pays.

### **Indicateurs lumineux**

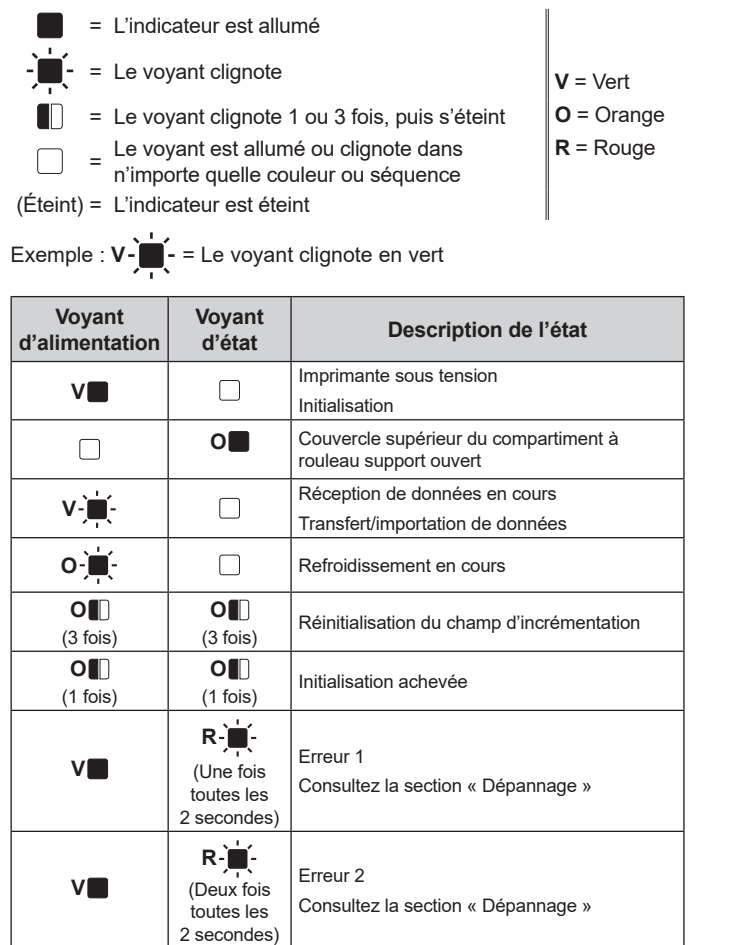

**Une erreur de transmission de données s'affiche sur votre ordinateur.** Le port approprié a-t-il été sélectionné

#### **Bourrage du support./Le support ne s'éjecte pas correctement après l'impression.** ■ De la poussière ou de la saleté sur le rouleau de la platine l'empêche-t-il de tourner librement ?

- Assurez-vous que la voie de sortie des supports n'est pas bloquée.<br>■ De l'adhésif est-il présent au niveau de la sortie des supports ou un bourrage de supports s'est-il
- prouur. .<br>I Retirez le rouleau support, puis réinstallez-le.
- Assurez-vous que le couvercle supérieur du compartiment à rouleau support est bien fermé. Si la fonction de décollage d'étiquettes (en option) est utilisée, vérifiez que les paramètres de la fonction de décollage d'étiquettes ont été correctement spécifiés dans le pilote d'imprimante.
- **La qualité d'impression est mauvaise./Les étiquettes imprimées comportent des stries**
- **blanches.**<br>■ Réglez la densité d'impression. Vous pouvez spécifier la densité d'impression dans la boîte de dialogue du pilote d'imprimante ou dans l'**Outil de paramétrage d'imprimante**.
- De la poussière ou de la saleté sur la tête d'impression ou le rouleau de la platine l'empêche-t-il Nettoyez la tête d'impression ou le rouleau de la platine.
- 

**Dépannage**

**L'indicateur POWER (Alimentation) n'est pas allumé.**<br>■ Le cordon d'alimentation secteur est-il correctement inséré ? on secteur est-il co

- Nous conseillons d'imprimer les codes-barres avec [**Priorité à la qualité d'impression**] sélectionné dans les options de [**Qualité**].
- **Je souhaite réinitialiser l'imprimante/supprimer les données transférées de l'ordinateur.**
- Suivez la procédure ci-dessous pour réinitialiser l'imprimante.<br>1 Appuyez sur le bouton (┘) (Alimentation) et maintenez-le enfoncé pour mettre l'imprimante hors tension.
- 2 Appuyez sur les boutons [| "] (Avance papier) et (") (Alimentation) et maintenez-les enfoncés<br>jusqu'à ce que le voyant POWER (Alimentation) clignote en orange et que le voyant STATUS (État) clignote en vert.
- $\overline{3}$  Tout en maintenant le bouton  $\overline{1}$  (Alimentation) enfoncé, appuyez à six reprises sur
- le bouton **î ∣\_"** (Avance papier).<br>4 Relâchez le bouton (**')** (Alimentation).
- Toutes les données transférées à partir de l'ordinateur sont supprimées et les paramètres
- d'origine de l'imprimante réinitialisé

Vous pouvez utiliser le bouton **E** (Imprimer) pour imprimer un rapport comportant les paramètres d'imprimante suivants :

- Version du programme
- Historique de l'utilisation de l'imprimante
- $\blacksquare$  Motif de test des points manquants
- Liste des données transférées ■ Paramètres de communication

- Vous pouvez utiliser [**Paramètres du périphérique**] dans l'**Outil de paramétrage d'imprimante** pour définir à l'avance les éléments qui seront imprimés.
- Le nom du nœud s'affichera également dans les paramètres de communication. Le nom par défaut du nœud est « BRWxxxxxxxxxxxx ». (« xxxxxxxxxxxx » est basé sur l'adresse MAC/adresse Ethernet de votre imprimante.)
- a Assurez-vous qu'un rouleau de papier pour reçus de 58 mm a été chargé et que le couvercle supérieur du compartiment à rouleau support est fermé

#### **2** Mettez l'imprimante sous tension.

**⊙** Maintenez le bouton **E** (Imprimer) enfoncé jusqu'à ce que le voyant POWER (Alimentation) commence à clignoter en vert et que les informations de configuration de l'imprimante s'impriment.

Appuyez sur le bouton  $\bigcirc$  (Alimentation) et maintenez-le enfoncé pour mettre l'imprimante hors tension.

2 Insérez le rouleau support de façon à ce que les étiquettes avancent avec le côté sur lequel imprimer vers le haut (1), comme illustré.

- **C** Lorsque vous soulevez le levier de réglage des guides-support (1), poussez les deux guides-support (2) de façon à les adapter à la largeur du papier.
- Faites avancer la fin du rouleau support sous les guides d'extrémité du support (3).

**4** Positionnez le bout du papier en le centrant sur le rouleau de la platine et légèrement en dehors de la sortie du support.

Vérifiez les détails de l'erreur dans la section « Indicateurs lumineux ».

- **1** Installez le pilote d'imprimante et les logiciels.
- **2** Assurez-vous que l'imprimante est branchée sur une prise électrique.
- **3** Mettez l'imprimante sous tension. Le voyant POWER
- (Alimentation) brille en vert.
- 4 Connectez l'imprimante à un ordinateur.
- **6** Insérez le rouleau support.
- **6** Imprimez des reçus ou des étiquettes.
- **P** Pour retirer les étiquettes imprimées ou les reçus, tenez un bord, tirez-le délicatement en haut et en diagonale vers l'autre bord.

**Je souhaite annuler la tâche d'impression en cours.** rez-vous que l'imprimante est sous tension, puis appuyez sur le bouton  $\bigcirc$  (Alimentation)

- 
- Même si la tête d'impression reste généralement propre dans des conditions d'utilisation normales, de la poussière ou de la saleté provenant du rouleau de la platine peut se coller à la tête d'impression. Si cela se produit, nettoyez la tête d'impression ou le rouleau de la platine.
- La position des capteurs est-elle correcte ?
- Assurez-vous que les capteurs sont correctement positionnés. Les informations de format de papier ont-elle été enregistrées avec l'imprimante ? Si les informations de format de papier n'ont pas été enregistrées avec l'imprimante, le support
- n'avancera pas correctement.
- **Le support ne peut pas être avancé jusqu'au début d'une étiquette./Une erreur s'est produite.**<br>■ En cas d'erreur de ce type, utilisez l'Outil d'étiquetage personnalisé pour appliquer à l'imprimante les paramètres de papier appropriés.
- La position des capteurs est-elle correcte ?
- Assurez-vous que les capteurs sont correctement positionnés.

# L'imprimante est-elle en mode refroidissement (le voyant POWER [Alimentation] clignote en

- Attendez que le voyant arrête de clignoter, puis relancez l'impression.
- Quelqu'un imprime-t-il via le réseau ? Si vous essayez d'effectuer une impression alors que d'autres utilisateurs impriment de grandes
- quantités de données, l'imprimante ne pourra accepter votre tâche d'impression qu'une fois l'impression en cours terminée. Dans ce cas, exécutez la tâche d'impression une fois les autres tâches terminées.

#### **Aucune touche de l'écran tactile n'a été utilisée, mais des données ont été saisies par erreur (en utilisant l'écran tactile en option). Ou les données saisies diffèrent de celles correspondant à la touche utilisée sur l'écran tactile (en utilisant l'écran tactile en option).** Des corps étrangers tels que de la poussière entre l'écran tactile, la feuille de protection et le

- Appuyez une fois sur le bouton  $\binom{1}{1}$  (Alimentation).
- Si l'erreur n'est toujours pas résolue, mettez l'imprimante hors tension puis remettez-la sous tension.

### Imprimez les étiquettes de façon à aligner les codes-barres avec la tête d'impression, comme

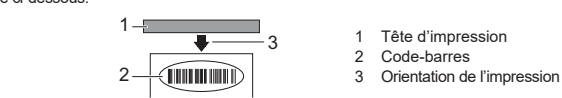

### **Maintenance de l'imprimante**

**Brother.** • Imprimante

> La maintenance de l'imprimante peut être effectuée en fonction des besoins. Certains environnements nécessitent toutefois une maintenance plus fréquente (par exemple les environnements poussiéreux). Si vous ne retirez pas la saleté ou la poussière, les étiquettes imprimées risquent de comporter des stries blanches ou des bourrages du support peuvent se produire.

#### **Maintenance de la tête d'impression**

Utilisez un coton-tige sec pour nettoyer la tête d'impression (1).

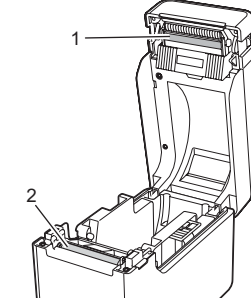

 **Maintenance du rouleau de la platine** Utilisez un morceau d'adhésif pour retirer la poussière du rouleau de la platine (2).

#### **Maintenance de la sortie des supports**

Si du ruban adhésif s'accumule sur la sortie des supports (3) et que cela entraîne un bourrage, débranchez le cordon d'alimentation de l'imprimante de la prise électrique, puis nettoyez la sortie des supports à l'aide d'un tissu légèrement humidifié avec de l'alcool isopropylique.

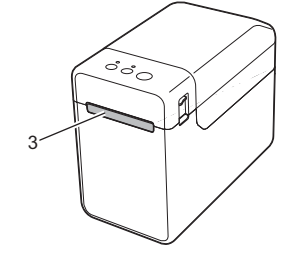

### **Impression des informations de configuration de l'imprimante**

#### **REMARQUE**

### **REMARQUE**

- Pour l'impression des informations de configuration de l'imprimante, nous conseillons d'utiliser du papier pour reçus de 58 mm.
- La longueur de support requise pour l'impression dépend des informations à imprimer.
- Vous pouvez également imprimer les informations de configuration de l'imprimante depuis [**Paramètres du périphérique**] dans l'**Outil de paramétrage d'imprimante**.

Pour plus d'informations, consultez le Guide de l'utilisateur.

### **Insertion du rouleau support**

Appuyez de chaque côté du levier de libération du couvercle (1) et levez-le pour ouvrir le couvercle supérieur du compartiment à rouleau support.

Ouvrez les guides-support en soulevant le levier d'ajustement des guides-support (2) et en tirant le guide-support vers l'extérieur.

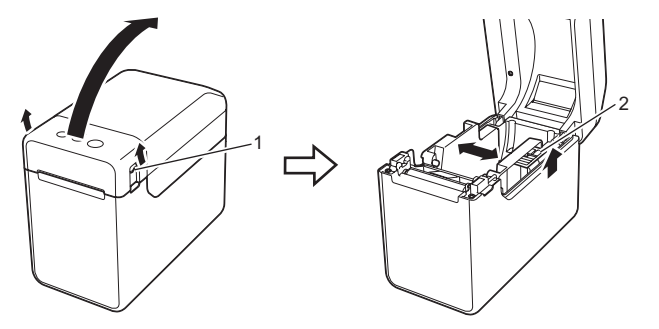

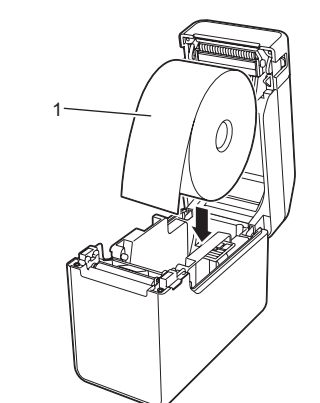

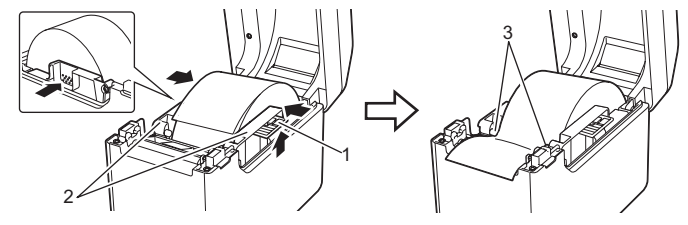

e Fermez le couvercle supérieur du compartiment à rouleau support en appuyant au centre jusqu'à ce qu'il s'enclenche. Appuyez sur le bouton  $\bigcirc$  (Alimentation) pour mettre l'imprimante sous tension.

Une fois le papier chargé, vérifiez que le capteur transmissif/d'espacement et le triangle sur l'imprimante sont alignés ou, si le papier comporte une marque noire, vérifiez que cette marque est alignée avec la ligne centrale du capteur réflectif/de marques noires.

### **Impression**

Pour plus d'informations, consultez le Guide de l'utilisateur.

# **Insertion du rouleau support (suite)**

#### **Je souhaite réinitialiser le champ d'incrémentation.**

Maintenez le bouton **|≣|** (Imprimer) enfoncé jusqu'à ce que les voyants STATUS (Etat) et<br>POWER (Alimentation) clignotent en orange 3 fois.

#### **Les données sont en cours d'envoi à l'imprimante, mais le voyant POWER (Alimentation) ne clignote pas en vert.**

Vérifiez que le câble USB est correctement branché. Essayez avec un autre câble USB. Pour la connexion WLAN (TD-2125NWB/2135NWB seulement) ou Bluetooth (TD‑2125NWB/2135NWB seulement), vérifiez si le bon voyant est allumé.

#### **Les étiquettes ne sont pas correctement décollées (lorsque la décolleuse d'étiquettes en option est utilisée).**

 Assurez-vous que le papier avance correctement dans la décolleuse d'étiquettes. Le paramètre de l'option de décolleuse a-t-il été spécifié dans le pilote d'imprimante et l'Outil de paramétrage d'imprimante ?

**Le support n'est pas correctement éjecté (lorsque la décolleuse d'étiquettes en option est utilisée).** Le capteur de la décolleuse d'étiquettes a-t-il été exposé à la lumière directe du soleil ? Si le capteur de la fonction de décollage d'étiquettes a été exposé à la lumière directe du soleil, le support chargé peut ne pas être correctement détecté.

### **L'imprimante ne fonctionne pas bien (en utilisant l'écran tactile en option pour TD-2125N/2135N/2125NWB/2135NWB seulement).**

Le nom de l'écran tactile (A ou B) figurant en haut à droite de l'écran tactile correspond-t-il au nom de l'écran tactile spécifié, qui s'affiche en bas à droite du LCD ?

- Si ce n'est pas le cas, sélectionnez [**Déf. panneau**] sur l'écran tactile, puis sélectionnez le
- paramètre approprié. Le type de données affecté aux monotouches a-t-il été correctement spécifié ?
- Si le paramètre approprié n'a pas été sélectionné, choisissez [**Fonct. touche**] sur l'écran tactile, puis sélectionnez [**Modèle**] ou [**Base données**].

- support de l'écran tactile pouvant provoquer un dysfonctionnement. Assurez-vous de l'absence de corps étrangers sur ou près de l'écran tactile.
- L'écran tactile a-t-il été plié ? Si vous utilisez un écran tactile plié, le pli peut exercer une
- pression sur le support de l'écran tactile. N'utilisez pas d'écran tactile plié.

#### **Si le voyant STATUS (État) clignote en rouge**

Si le voyant STATUS (État) clignote en rouge, effectuez les étapes suivantes pour effacer l'erreur :

Si vous ne pouvez toujours pas résoudre l'erreur, contactez le service clientèle de Brother.

# **TD-2020A TD-2125N TD-2135N TD-2125NWB TD-2135NWB**

ci-dessous.

- **Les indicateurs montrent que l'erreur 1 s'est produite.** Avez-vous installé le rouleau support adapté ?
- Vérifiez que le support adapté est installé (par exemple des étiquettes prédécoupées ou un ruban de longueur continue) et que la taille des étiquettes prédécoupées est correcte.
- Le rouleau support est-il correctement installé ?
- Si ce n'est pas le cas, retirez le rouleau support, puis réinstallez-le.
- Les guides-support touchent-ils les côtés du rouleau support ?
- Déplacez les guides-support contre les côtés du rouleau support. Reste-t-il suffisamment de rouleau ?
- Sinon, installez un nouveau rouleau support.
- Le couvercle supérieur du compartiment à rouleau support est-il ouvert ?
- Assurez-vous que le couvercle supérieur du compartiment à rouleau support est fermé. Un point d'accès est introuvable, ou au moins deux points d'accès ont été trouvés au bout
- de 2 minutes environ (TD-2125NWB/2135NWB seulement).
- Si l'erreur 1 persiste, vérifiez les points suivants :
- Vous n'utilisez pas de ruban de plus de 1 m de longueur ou de formats de fichier

incompatibles. Lors de l'envoi d'un modèle en tant que fichier BLF, une erreur s'affiche si le nom du modèle figurant dans le fichier est différent du nom du modèle de l'imprimante qui reçoit le fichier. Lorsque vous essayez d'imprimer un modèle, une erreur s'affiche si le modèle spécifié

- n'existe pas. Les voyants affichent une erreur en cas d'échec de la recherche d'un modèle avec une
- base de données liée. Le voyant affiche une erreur si les données transférées provoquent le dépassement de la
- capacité de la zone de stockage de l'utilisateur. Si ces erreurs apparaissent, mettez l'imprimante hors tension puis remettez-la sous tension.
- Si l'erreur 1 n'est pas résolue, contactez le service clientèle de Brother.

#### **Les voyants montrent que l'erreur 2 s'est produite.**

- L'appareil connecté est-il pris en charge par le port USB ? Une surtension ou un appareil non pris en charge a été détecté(e) par le port USB. Mettez l'imprimante hors tension puis vérifiez l'appareil connecté.
- Si un concentrateur USB est connecté, l'imprimante se mettra automatiquement hors tension au bout d'un certain temps.
- L'imprimante est-elle en mode stockage de masse ?
- Les voyants affichent une erreur si le système de fichiers est corrompu ou si un fichier est copié alors qu'un fichier de stockage de masse est en cours de traitement. Mettez l'imprimante hors tension.
- La connexion WLAN ou Bluetooth a-t-elle été interrompue ? (TD-2125NWB/2135NWB
- uniquement) La connexion WLAN ou Bluetooth établie lors de la mise sous tension de l'imprimante a été interrompue. Mettez l'imprimante hors tension puis remettez-la sous tension.

### **Adresses Internet**

#### Site Web global de Brother :<https://www.brother.com>

Brother Developer Center : [https://support.brother.com/g/s/es/dev/en/](https://support.brother.com/g/s/es/dev/en/index.html?navi=offall) [index.html?navi=offall](https://support.brother.com/g/s/es/dev/en/index.html?navi=offall)

Allez sur [support.brother.com](http://support.brother.com) pour visualiser les FAQ, le support produit, les questions techniques, les mises à jour de pilotes et les logiciels.

# **Déballage de la TD-2020A/2125N/ 2135N/2125NWB/2135NWB**

Avant d'utiliser l'imprimante, vérifiez que le paquet contient les éléments suivants. Si un élément manque ou est endommagé, contactez votre revendeur

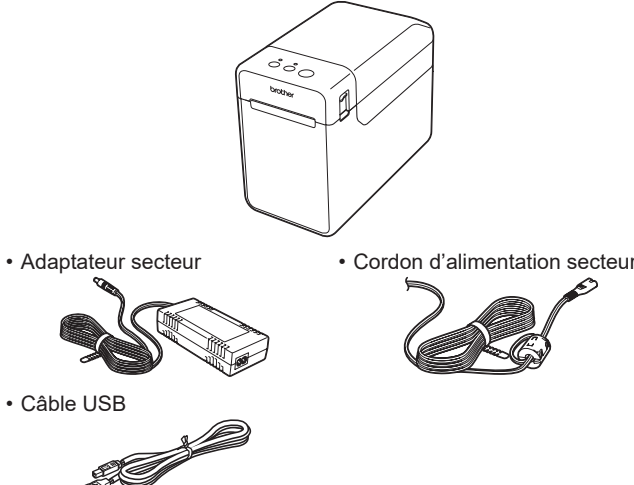

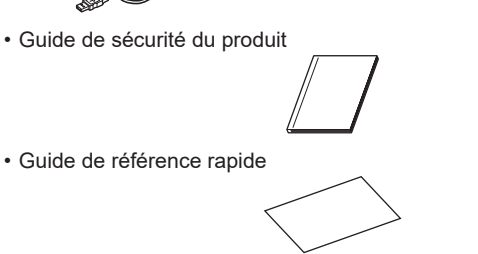